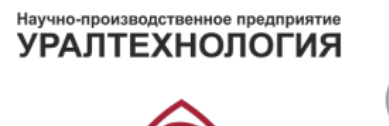

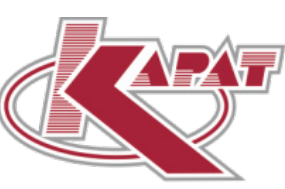

EAC

www.karat-npo.com

# Программный комплекс для конфигурирования теплосчетчиков Карат-306/307/308

ИНСТРУКЦИЯ ПОЛЬЗОВАТЕЛЯ РОФ.СМАФ.62.09.20-01 50 01 РЕДАКЦИЯ 1.0.0, НОЯБРЬ 2021

Г. ЕКАТЕРИНБУРГ

# **СОДЕРЖАНИЕ:**

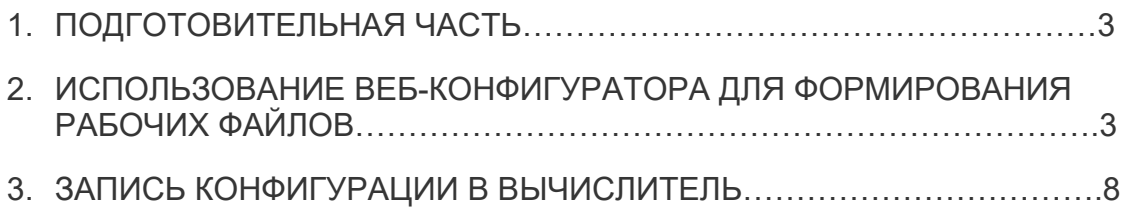

Программный комплекс для конфигурирования теплосчетчиков Карат-306/307/308 посредством создания json файла конфигурации и off-line конфигурирования оптоголовкой КАРАТ-915 подключенной к устройству с операционной системой «Windows».

#### **ПОДГОТОВИТЕЛЬНАЯ ЧАСТЬ**

Благодарим Вас за использование веб-сервиса конфигуратора вычислителей КАРАТ. Данная инструкция поможет наиболее эффективно использовать вебсервис для конфигурации вычислителей.

I. Инструментарий.

Вам понадобится:

Персональный компьютер (далее ПК) со свободными USB-портами и доступом в сеть интернет. Альтернативой, без возможности немедленной записи конфигурации в вычислитель, может быть любое устройство с интернет-браузером и доступом в сеть интернет.

Кабель USB Type A-B. Такой же кабель входит в заводскую комплектацию вычислителя для вычислителя КАРАТ-307.

Основание КАРАТ-Конфигуратор и переходник USB-miniUSB для вычислителя КАРАТ-306.

Кроме того, мы будем использовать ресурс https://configurator.energokabinet.ru, который в последующем будем называть веб-конфигуратор или веб-конфигуратор Карат.

#### **ИСПОЛЬЗОВАНИЕ ВЕБ-КОНФИГУРАТОРА ДЛЯ ФОРМИРОВАНИЯ РАБОЧИХ ФАЙЛОВ**

2.1. Перейдите на веб-сайт https://configurator.energokabinet.ru/. Перед Вами стартовый интерфейс веб-конфигуратора, в котором следует уточнить, что загрузить по ключу – это инструмент для скорейшего воспроизведения ранее сделанной конфигурации по ключу, который был сформирован при одной из ее предыдущих формирований и выгрузке.

Карат Веб конфигуратор

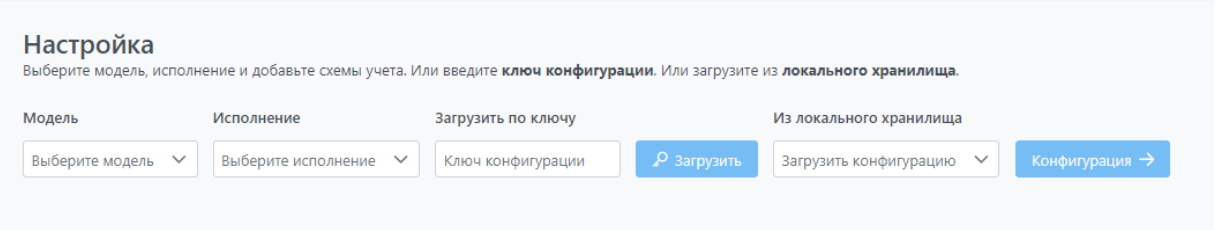

Из локального хранилища – это инструмент для скорейшего переноса конфигурации на следующий вычислитель, конфигурацию в локальном хранилище можно сохранить также при одной из предыдущих формирований.

2.2. Для начала подготовки новой конфигурации, следует выбрать модель и исполнение. При этом списком ниже будет предложен список доступных схем учета. Модель каждой схемы очерчена рамкой, в которой в правом верхнем углу иконка «+», вокруг которого выделяется круглая область, при наведении мышкой. Все модели схем расположены списком в левой части экрана.

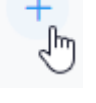

2.3. Для выбора схемы конфигурирования, нажмите на иконку вышеуказанного символа «плюс». При этом схема добавится правую часть экрана в список Выбрано.

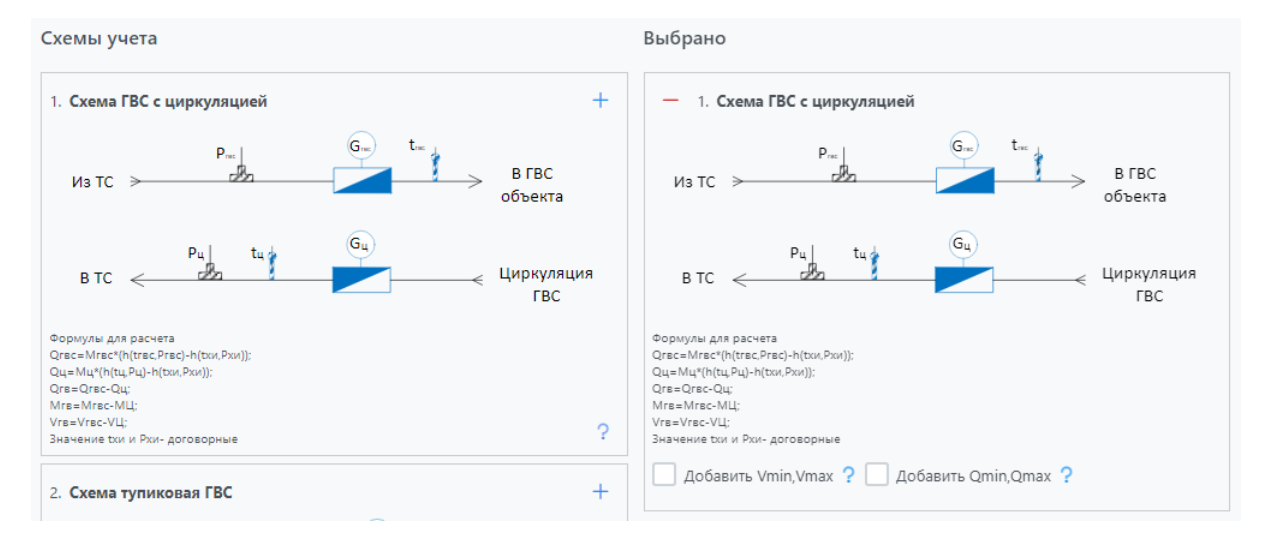

2.4. Если схема выбрана ошибочно, то удалить ее из списка выбранных можно нажатием на иконку «минус», расположенную в левой верхней части обрамления уже выбранной схемы учета.

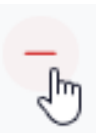

2.5. Таким образом, можно выбрать необходимое количество схем конфигурирования, с учетом ограничения функционалом исполнения вычислителя, а также, при необходимости, установить галочки добавления "Vmin, Vmax" и "Qmin, Qmax". После этого перейти к интерфейсу непосредственно настройки выбранных схем, нажатием на кнопку Конфигурация.

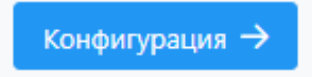

2.6. Если после перехода в интерфейс конфигурации нужно изменить или добавить схему, например, для учета холодной или горячей воды. Можно вернуться назад.

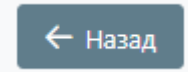

2.7. В интерфейсе конфигурации, сначала следует настроить форму Параметры, в соответствии с техусловиями и договором с ресурсоснабжающей организацией. Все значения следует изменять вручную:

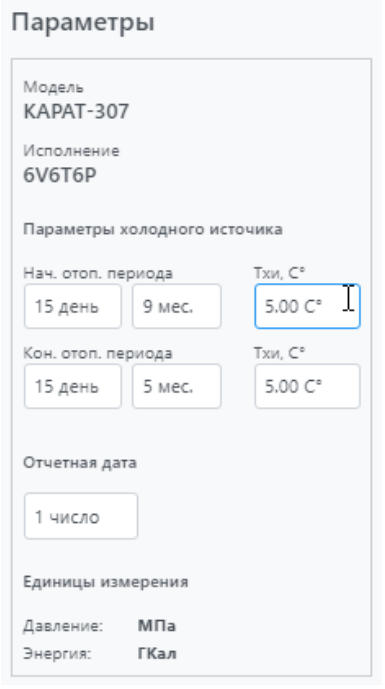

2.8. Далее, следует произвести настройку физических параметров входов. Для этого следует нажать на кнопку выберите, чтобы открыть ниспадающий список вариантов и выбрать требуемое. Если выбраны приборы торгового знака Карат, то следует выбрать Ду, и веб-конфигуратор автоматически подберет прочие параметры. Если выбран вариант Константа, то нужно указать нужное значение, константы, и только. Если выбран Свой вариант, то следует вручную указать значения всех требуемых веб-конфигуратором свойств:

Название ИПР Константа ДУ Ном.расх, м3/ч Fmin ИПР, м3/ч Fmax ИПР, м3/ч Нештатнаяситуация Ниж.гр. НС, м3/ч Верх.гр. НС, м3/ч Вес импульса, л/имп (имп/кВт\*ч) Контроль сети Подсистема

Описание этих параметров можно найти в разделе 3.1. Инструкции по настройке соответствующего вычислителя КАРАТ-306 или КАРАТ-307.

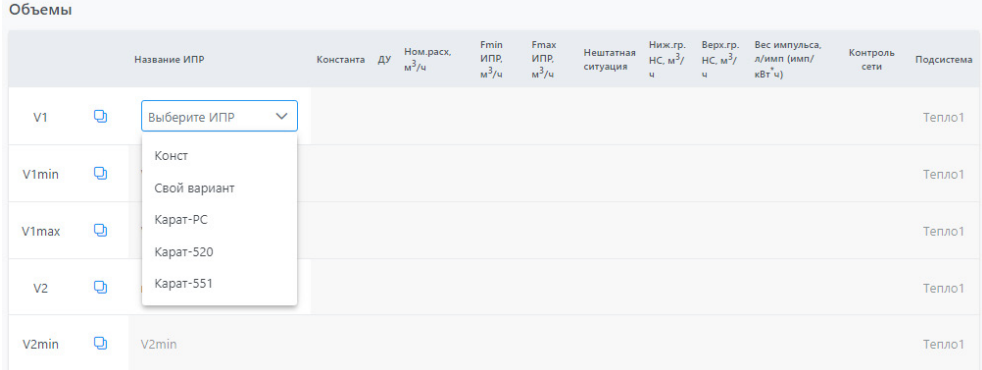

2.9. При необходимости, можно изменить имя параметра. В таком случае, вычислитель будет сохранять данные в архивах под указанным пользователем именем. При этом, здесь в веб-конфигураторе, во избежание путаницы, ниже пользовательского имени будет указано системное имя, для справки.

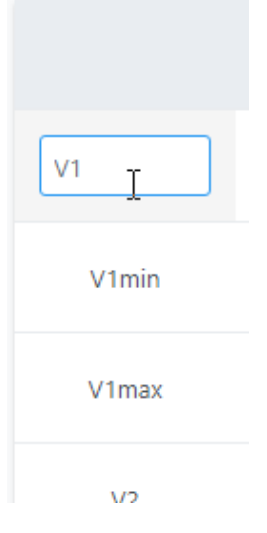

2.10. Для настройки параметров Температуры, описание свойств можно найти в разделе 3.2. Инструкции по настройке соответствующего вычислителя КАРАТ-306 или КАРАТ-307.

Название ИПТ Константа НСХ Tmin ИПТ, С° Tmax ИПТ, С° Нештатная ситуация Ниж. гр. НС, С° Верх. гр. НС, С° Тип связности Класс Lпогр Подсистема

2.11. Для настройки параметров Давления, описание свойств можно найти в разделе 3.3. Инструкции по настройке соответствующего вычислителя КАРАТ-306 или КАРАТ-307.

Название Константа Пределы измерений, mA Pmin ток, МПа Pmax ток, МПа Нештатная ситуация Ниж. гр. НС, МПа Верх. гр. НС, МПа Подсистема

2.12. Параметр Массы не нужно конфигурировать вручную, веб-конфигуратор настроил его сам. Единственное, следует выбрать свойство Тип контроля, а также указать значение Уставки баланса массы. Описание этого свойства, можно найти в разделе 3.4. Инструкции по настройке соответствующего вычислителя КАРАТ-306 или КАРАТ-307.

2.13. Параметр Тепловая энергия также не требует ручной настройки. Единственное, у него тоже можно изменить имя.

2.14. После завершения настройки конфигурации, для ее сохранения нужно выбрать один из вариантов в ниспадающем меню кнопки Сохранить. При этом вариант. Сохранить все в ZIP-архиве, сохраняет полностью весь пакет данных: файл записи конфигурации в вычислитель, приложение А к паспорту вычислителя, карту программирования.

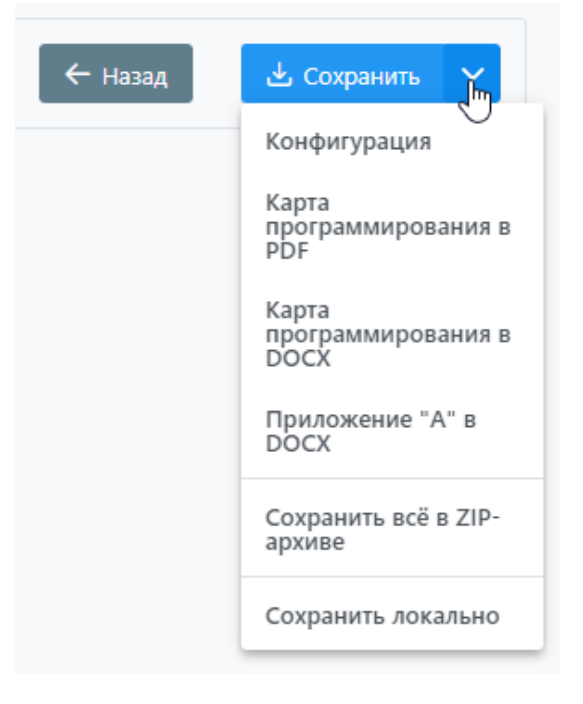

#### **ЗАПИСЬ КОНФИГУРАЦИИ В ВЫЧИСЛИТЕЛЬ**

3.1. С помощью ссылки на странице веб-конфигуратора загрузите приложение для ПК «Карат – конфигуратор». Это максимально простое приложение для интеграции конфигурации, сохраненной в файле JSON, в вычислитель.

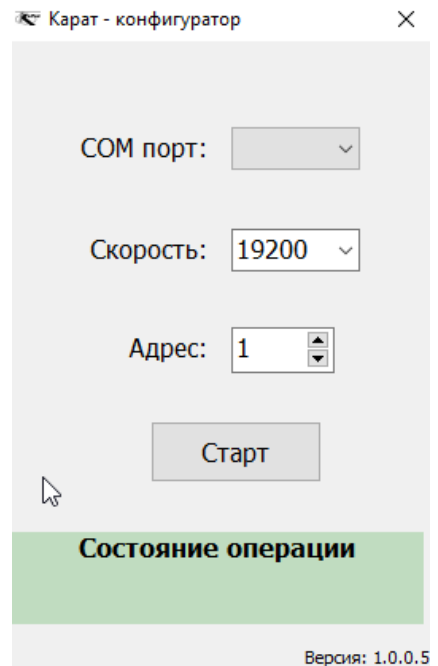

3.2. Перед записью параметров в вычислитель убедитесь, что вычислитель находится в режиме «ТЕСТ», подключите вычислитель к ПК с помощью переходника USB Type A-B для в случае с КАРАТ-307, или с помощью основания «КАРАТ-Конфигуратор» для вычислителя КАРАТ-306.

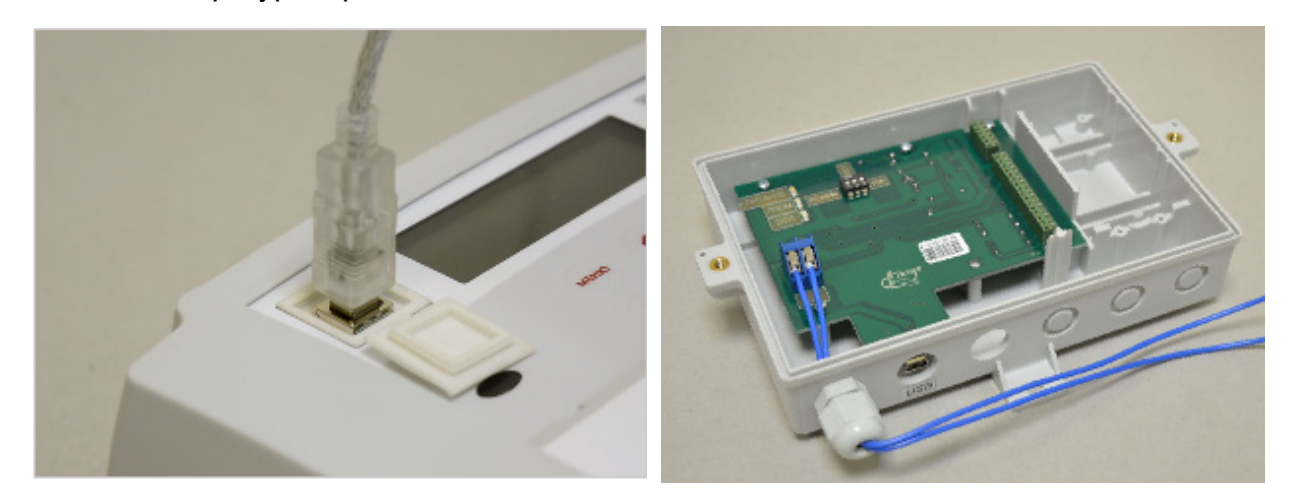

3.3. Запустите приложение Карат – конфигуратор выберите COM-порт, к которому подключен USB-кабель от вычислителя, укажите скорость обмена и адрес в полном соответствии конфигурации связи вычислителя. Более подробно о расположении данных по конфигурации связи смотрите в разделе 4 Инструкции по настройке соответствующего вычислителя КАРАТ-306 или КАРАТ-307. После указания всех необходимых параметров нажмите кнопку Старт.

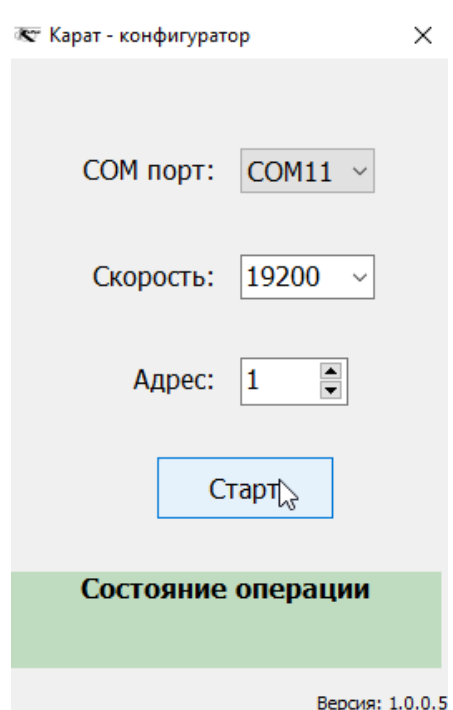

3.4. В открывшемся диалоговом окне, выберите файл JSON, который вы сохранили из веб-конфигуратора и нажмите кнопку Открыть в диалоговом окне выбора файла.

3.5. Программа Карат – конфигуратор выполнит необходимую работу и запишет конфигурацию в вычислитель.

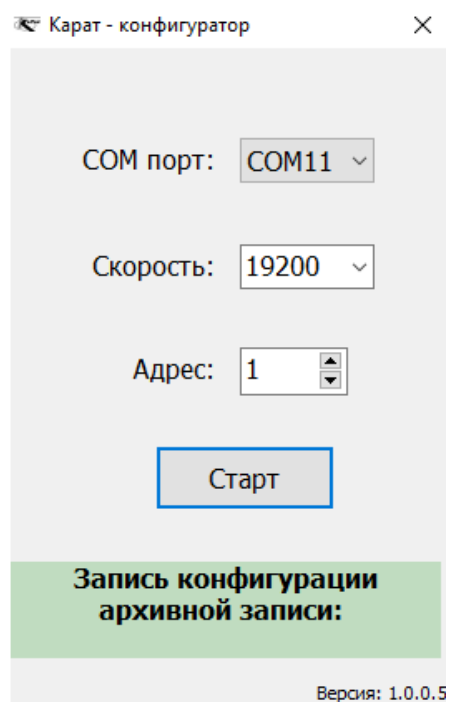

3.6. Далее распечатайте приложение А для паспорта вычислителя, а также распечатайте и вложите в проект карту программирования.

3.7. Для нормальной работы вычислителя и начала наработки, не забудьте вывести вычислитель из режима ТЕСТ.

# **Предприятие-изготовитель: ООО НПП «УРАЛТЕХНОЛОГИЯ»**

### **Головной офис:**

620102, г. Екатеринбург, Ясная, 22 корп. Б Тел.: (343) 2222-307, 2222-306, e-mail: [ekb@karat](mailto:ekb@karat-npo.ru)-npo.ru

## **Техническая поддержка:**

620102, г. Екатеринбург, Ясная, 22 корп. Б Тел.: (343) 375-89-88; skype: techkarat; e-mail: [tech@karat](mailto:tech@karat-npo.ru)-npo.ru